### **Step 1**

From AccessMD website click "**Book Now**" button at the top then on the online scheduling page click "SCHEDULE NOW" button.

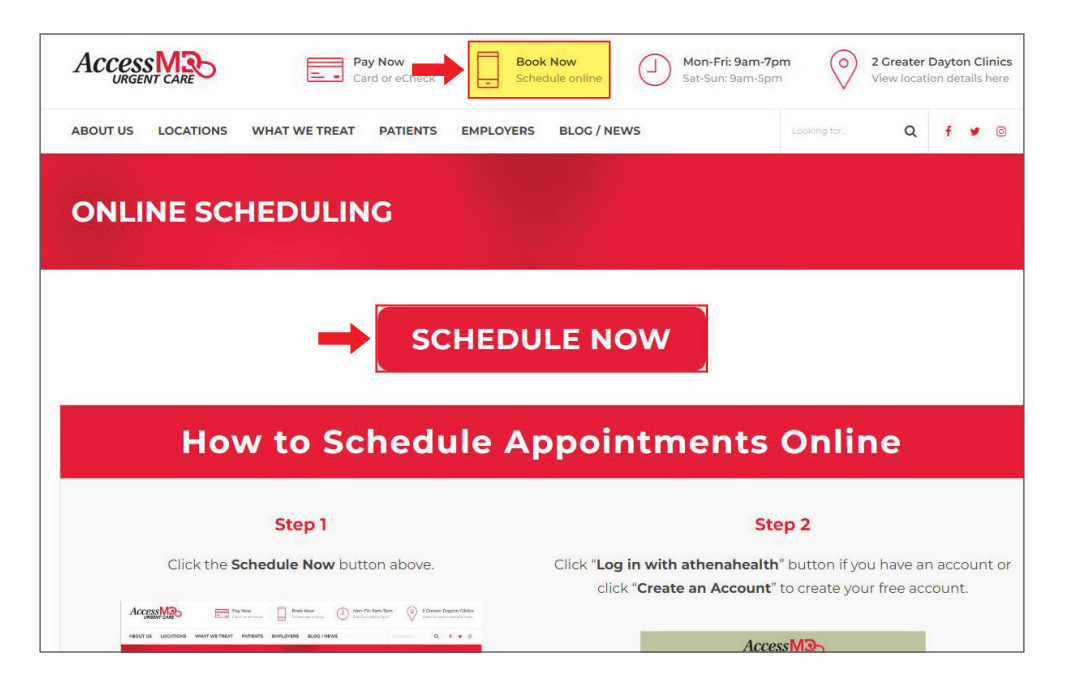

### **Step 2**

Click "Log in with athenahealth" button if you have an account or click "Create an Account" to create your free account.

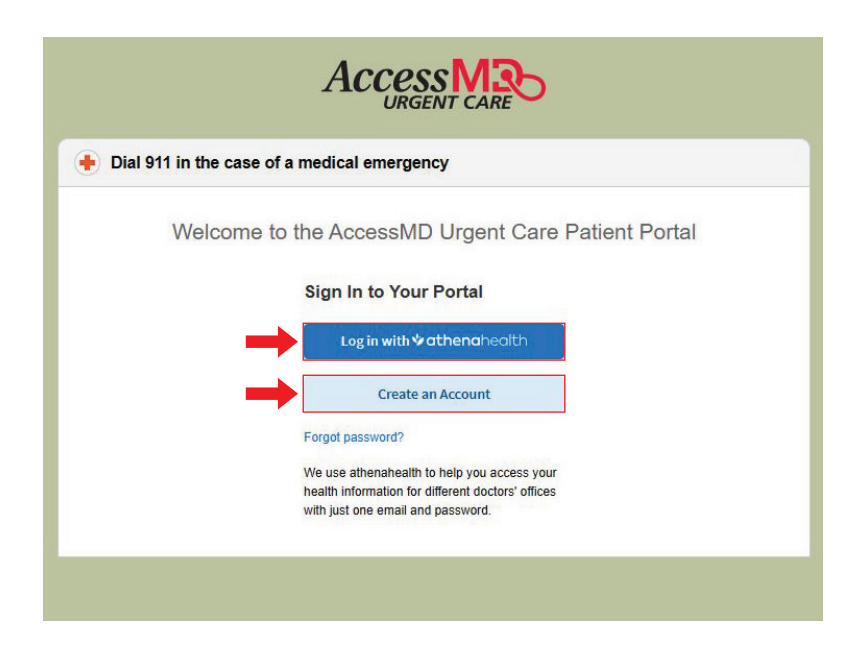

#### **Step 3**

Use your **email** and **password** to log in to your AccessMD patient portal account.

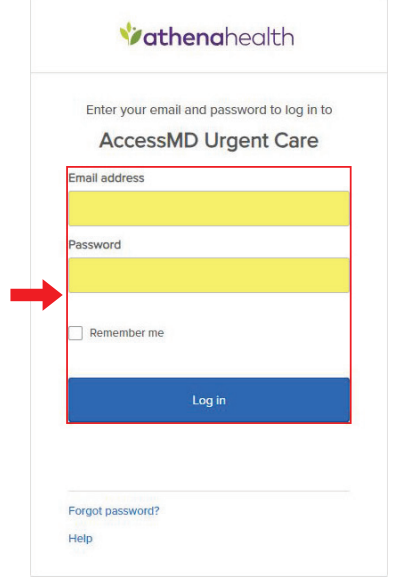

#### **Step 4**

In the left column use the drop-down list to select a "Reason for visit" and use the calendar to select a date.

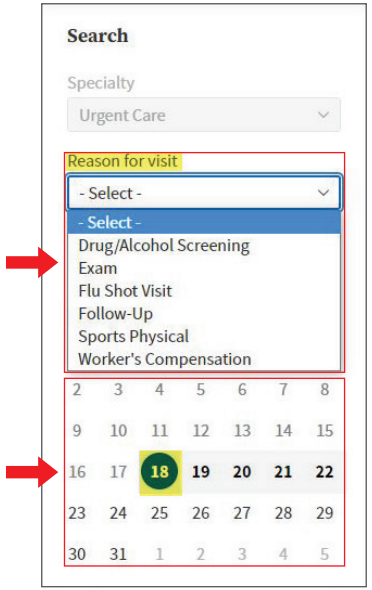

### **Step 5**

Select a time slot at the location you want to visit or click "Discover other providers..." button if you don't see your location.

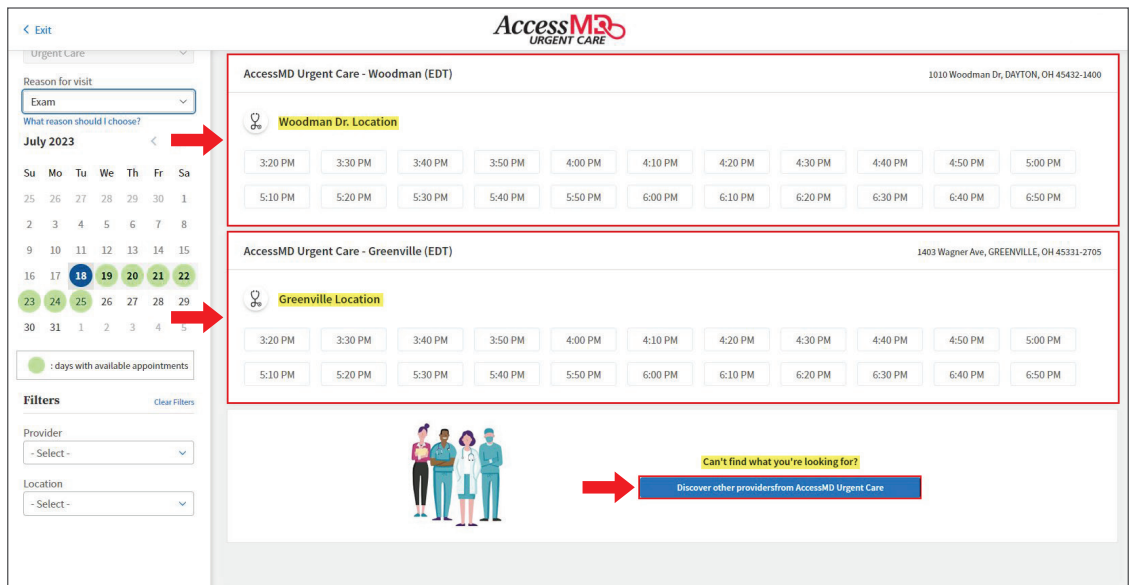

#### **Step 6**

Review your "Appointment Details" and add any additional notes. Once everything looks correct click the "Schedule Appointment" button.

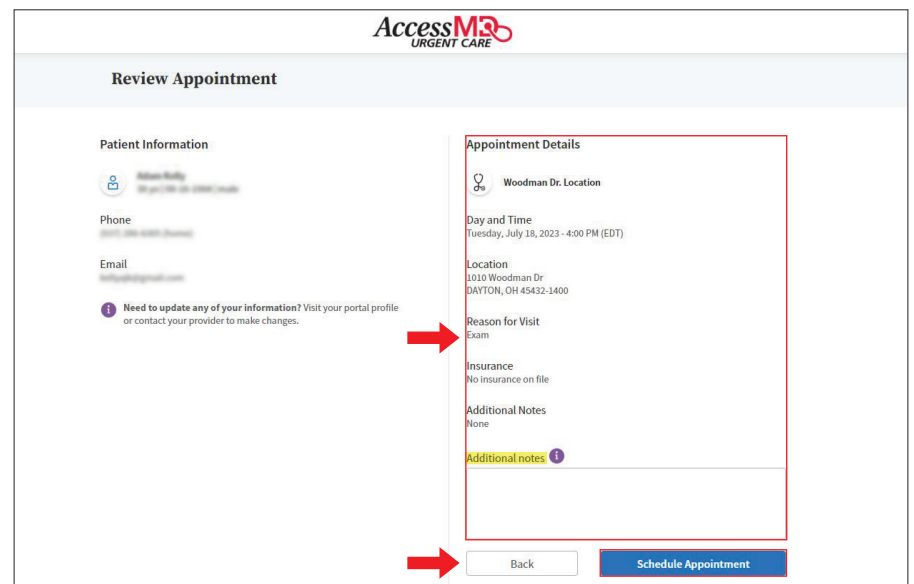

## **Step 7**

After your appointment has been scheduled you will have the option to add it to your calendar by clicking the "Add to calendar" button.

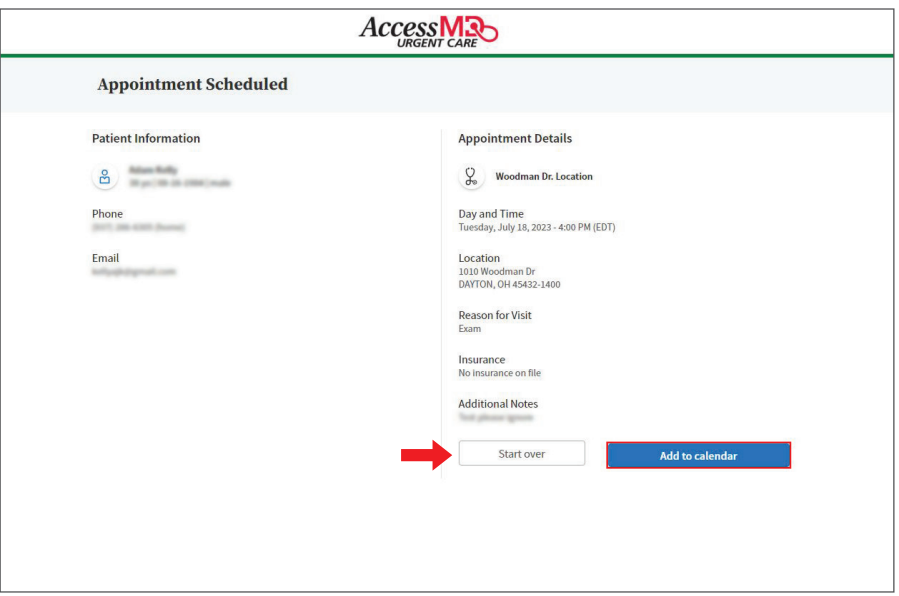

## **Step 8**

Confirm your appointment is scheduled by clicking the "Appointments" tab and checking it is listed under "Upcoming Appointments".

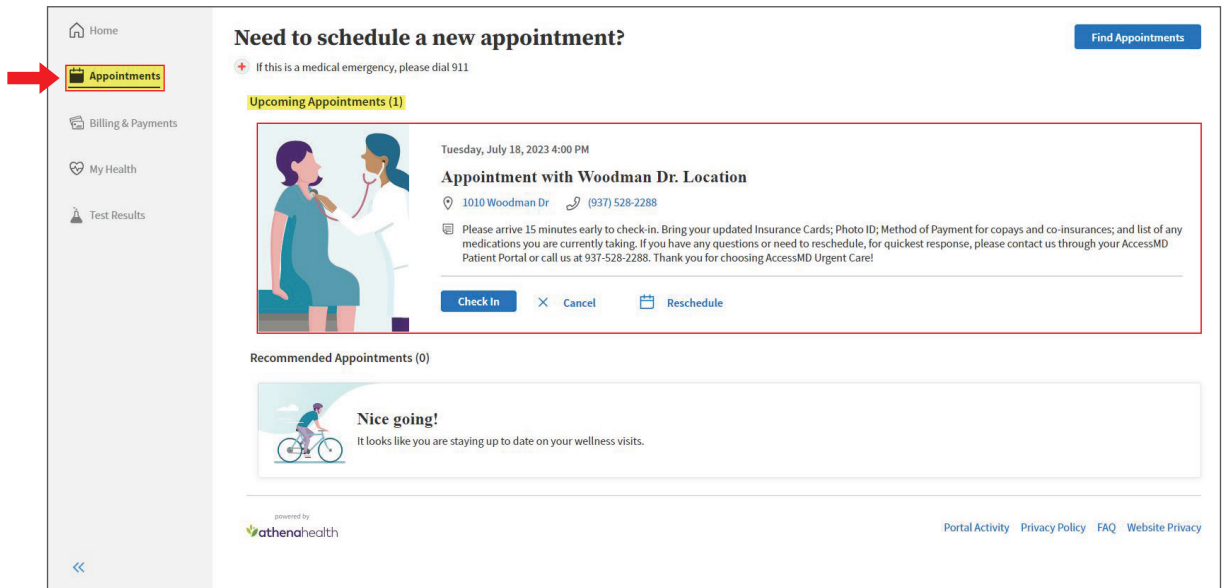